**如何在DL1000上输入license**

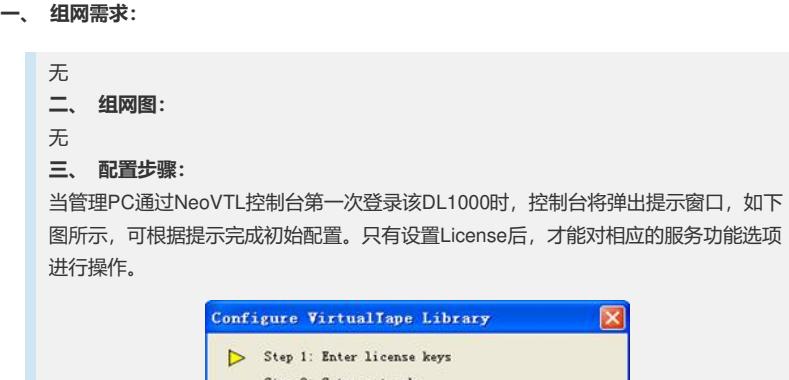

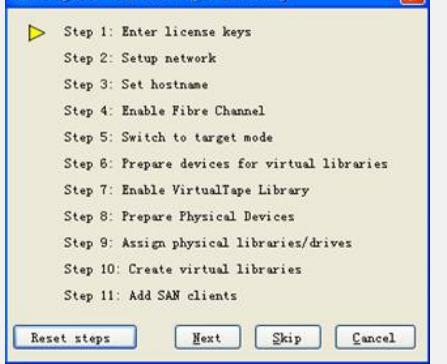

在上图中单击<Next>按钮,系统弹出对话框,如下图所示:

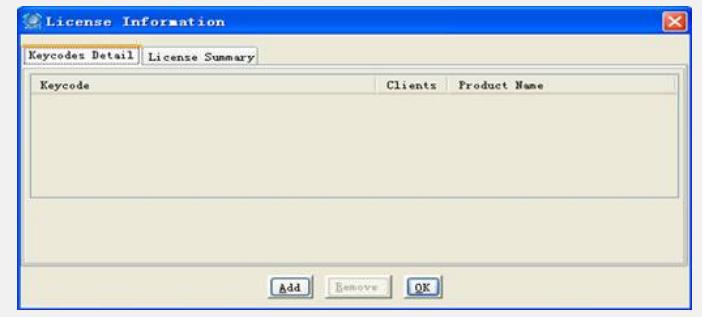

单击<Add>按钮,系统弹出对话框,输入License,单击<OK>按钮,设置生效,完成L icense的添加。

完成配置后如果想添加新的License,右键点击服务器节点选择<License>即可 **四、 配置关键点:**

各种存储服务功能的License需从H3C公司获取